# USER MANUAL

# **Smart Mirror-Skin Analysis System**

MODEL: LD6021D

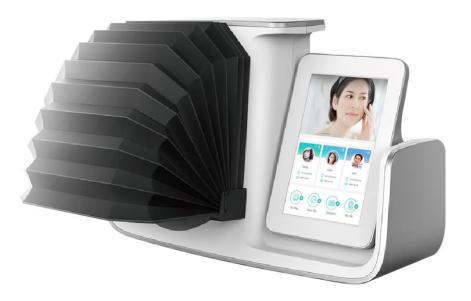

Thank you for purchasing the Smart Mirror-Skin Analysis System. Please read this manual carefully before use and keep it properly in case of enquiry when necessary.

# Contents

# Safety Warnings & Indications

# Chapter 1: Introduction

| 1-1: | Safety Warnings & Precautions        | 4  |
|------|--------------------------------------|----|
| 1-2: | Equipment Structure                  | 5  |
| 1-3: | Equipment Installation & Preparation | -6 |

# Chapter 2: User Account Management

| 2-1: System Login          | 7  |
|----------------------------|----|
| 2-2: Account Management    | 8  |
| 2.2.1 Image Change         | 9  |
| 2.2.2 Password Change      | 10 |
| 2.2.3 View Other Accounts  | 10 |
| 2.2.4 Create A New Account | 10 |
| 2.2.5 Exit Account         | 10 |
| 2-3: About Settings        | 11 |
| 2.3.1 Product Relationship | 11 |
| 2.3.2 Product Download     | 12 |
| 2.3.3 Advertising Download | 12 |
| 2.3.4 Clear Cache          | 13 |
| 2.3.5 System Updates       | 13 |

# Chapter 3: Product Pre-Record

| 3-1:  | Change Product Property                | 13 |
|-------|----------------------------------------|----|
| 3-2:  | Add Product                            | 14 |
| 3.2   | .1 Add Product Name & Usage            | 14 |
| 3.2   | .2 Add Product Image                   | 15 |
| 3.2   | .3 Select Product Category & Authority | 15 |
| 3-3 : | Search Product                         | 16 |
| 3-4 : | Edit & Delete Product                  | 16 |

# Chapter 4: Client Management

| 4-1: | Add New Client | 16 |
|------|----------------|----|
| 4-2: | Search Client  | 17 |
| 4-3: | Edit Client    | 18 |
| 4-4: | Delete Client  | 19 |

# Chapter 5: Skin Analysis

| 5-1: New Analysis                | 19 |
|----------------------------------|----|
| 5-2: Process of Precise Analysis | 20 |
| 5.2.1 Adjust Analysis Area       | 20 |
| 5.2.2 Magnify Analysis Area      | 21 |
| 5.2.3 Precise Analysis           | 22 |
| 5-3: Analysis Report             | 22 |
| 5-4: Compare Analysis            | 23 |
| 5-5: Suggestion & Recommendation | 24 |

# Chapter 6: Parameter Management

| 6-1:I | Product Network Relationship Settings | -25 |
|-------|---------------------------------------|-----|
| 6-2:  | Calculate Parameter Settings          | 25  |
| 6-3:  | Skin Age Settings                     | -25 |
| 6-4:  | Account Register                      | -25 |
| 6-5:  | Backup & Recover                      | -26 |

# Chapter 7: FAQ

WARNING: To reduce the risk of fire or electric shock, do not expose this apparatus to rain or moisture. The apparatus shall not be exposed to dripping or splashing and that objects filled with liquids, such as vases, shall not be placed on apparatus.

WARNING: The mains plug/appliance coupler/direct plug-in adapter is used as disconnect device, the disconnect device shall remain readily operable.

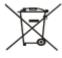

Correct Disposal of this product. This marking indicates that this product should not be disposed with other household wastes throughout the EU. To prevent possible harm to theenvironment or human health from uncontrolled waste disposal, recycle it responsibly to promote the sustainable reuse of material resources. To return your used device, please use the return and collection systems or contact the retailer where the product was purchased. They can take this product for environmental safe recycling.

CE certification symbol

Please read this manual carefully before use and keep it properly in case of enquiry when necessary.

changes or modifications not expressly approved by the party responsible for compliance could void the user's authority to operate the equipment. This equipment has been tested and found to comply with the limits for a Class B digital device, pursuant to Part 15 of the FCC Rules. These limits are designed to provide reasonable protection against harmful interference in a residential installation. This equipment generates, uses and can radiate radio frequency energy and, if not installed and used in accordance with the instructions, may cause harmful interference to radio communications. However, there is no guarantee that interference will not occur in a particular installation.

If this equipment does cause harmful interference to radio or television reception, which can be determined by turning the equipment off and on, the user is encouraged to try to correct the interference by one or more of the following measures:

-- Reorient or relocate the receiving antenna.

-- Increase the separation between the equipment and receiver.

-- Connect the equipment into an outlet on a circuit different from that to which the receiver is connected.

-- Consult the dealer or an experienced radio/TV technician for help.

### **Chapter I: Introduction**

Smart Mirror-Skin Analysis System is the world's most advanced skin detection equipment together with shooting, analyzing, displaying 3 in 1. It adopts RGB, UV, PL spectral imaging technology, combines with artificial intelligence and image analysis, 8 years market testing, 30 million clinical database, achieving 20 seconds efficient skin analysis. Such as: spots, pores, moisture, textures, wrinkles and so on 10 epidermis and epidermis skin problems. According to the test results, Smart Mirror recommend products for tailor-made skin management program. It is an essential skin detection equipment for cosmetic company, beauty salons, skin clinics, training schools, the market demand rate as high as 100%.

#### 1.1 Safety Warnings & Precautions

1. Do not touch the lens directly and the LED part, so as to avoid danger or damage to the lens.

2. Do not dismantle the product or modify the internal structure to avoid the instrument trouble.

- 3. Do not plug or pull when hand is wet.
- 4. Do not use alcohol and other organic solvents to clean the lens and LED.
- 5. If the lens become dirty, damp, it is better to use dry, non-linen cloth or professional lens paper to wipe.

6. This machine uses the Tablet PC as a display, be sure to turn off the tablet and then plug the cable.

7. The tablet can be only used for skin testing, is strictly prohibited to download any APP, otherwise, the app system conflicts with the system, will crash the system.

8. Please use and store in the following circumstances: temperature 0-40 degree, relative humidity: 45% -85%.

#### **1.2 Equipment Structure**

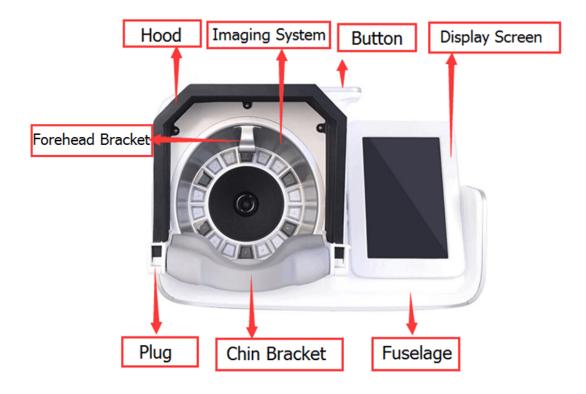

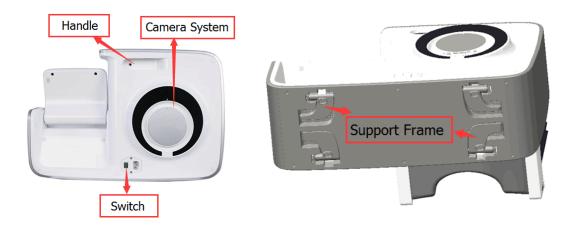

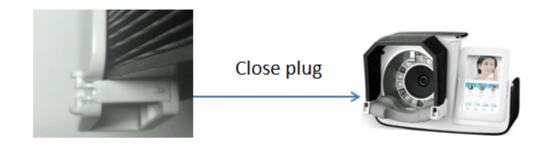

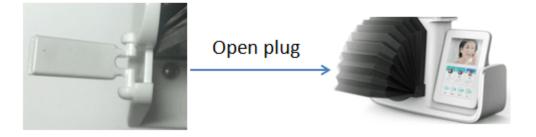

#### **1.3 Equipment Installation & Preparation**

1. Take out the equipment from the package, as shown in picture 1-1, picture 1-2 and picture 1-3.

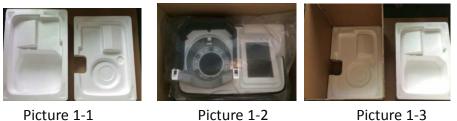

Picture 1-1

2. Access the power supply, as shown in picture 1-4 is the correct access to power demonstration, picture 1-5 is the wrong demonstration.

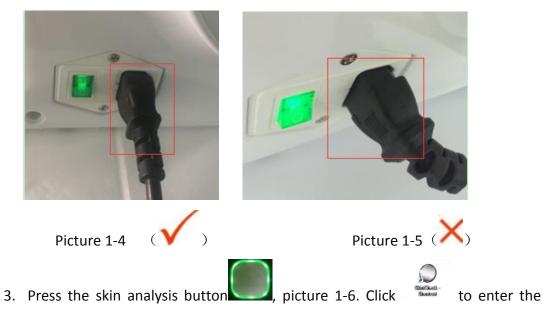

skin test system picture 1-7. (Note: the correct way of the shutdown: press the button, according to the display prompt, slide down to close the display, then turn off the switch, finally pull out the cable).

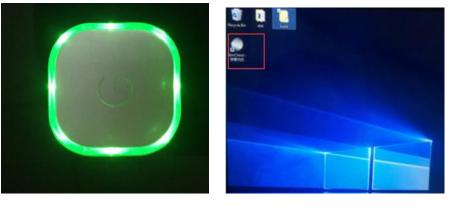

Picture 1-6

Picture 1-7

4. The WiFi connection is shown in picture 1-8 below. After connecting WiFi can realize software update, download product and report share.

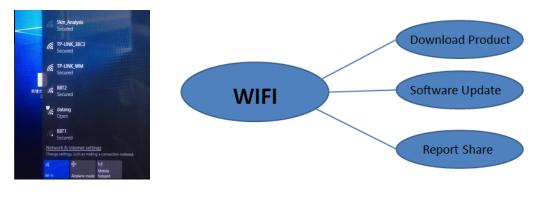

Picture 1-8

### **Chapter 2: User Account Management**

This machine has administrator and general account, the administrator can add, delete, view the general account and all clients information. The general account can only manage the new client information under this account.

#### 2.1 System Login

Enter into login home page(Picture 2-1), default login main account is "admin", password is "1234" (if you need to change the password, make sure to remember the new password, otherwise, the password lost, can only return to the original manufacturer to maintain). Select language, press "Log in" to enter the system(Picture 2-2).

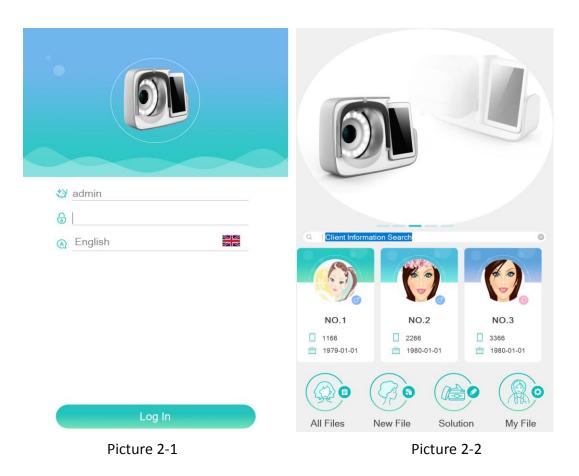

2.2 Account Management

2.2.1 Image Change

After the system login(Picture 2-2), choose My File to enter the background management(Picture 2-3), select "Account Management" to enter picture 2-4, you can modify the image.

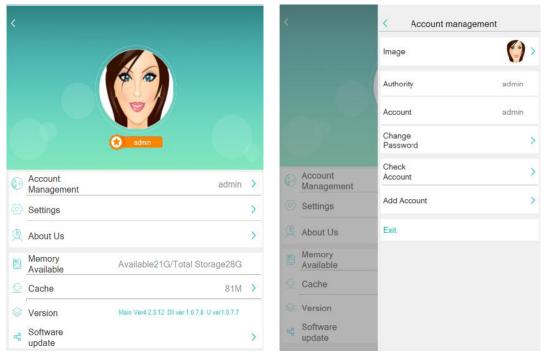

Picture 2-3

Picture 2-4

Click "Image" to enter the shooting interface. If want to take a picture, click the "shoot", as shown in picture 2-6. If need upload an existing picture, click "Photo

Album" and click "" to confirm image changed.

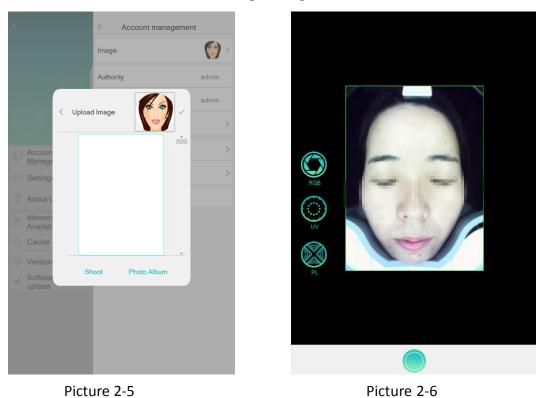

10

#### 2.2.2 Password Change

Click "Change Password" in picture 2-4 to change the account password, as shown in picture 2-7.

#### 2.2.3 View Other Accounts

Click "Check Accounts" to view or modify other sub-account information, as shown in picture 2-8.

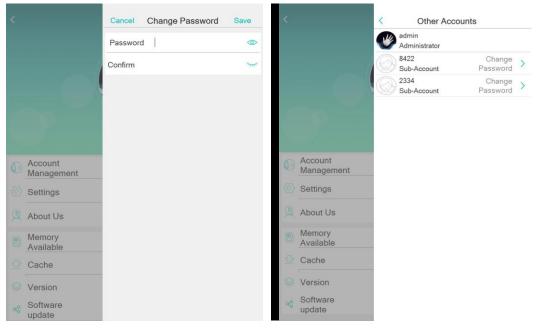

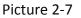

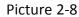

#### 2.2.4 Create A New Account

In Picture 2-4, click "Add Account" (Picture 2-9), enter into image, account name, password, press "Save".

#### 2.2.5 Exit Account

If you want to exit to the login interface, click "Exit", as shown in picture 2-10.

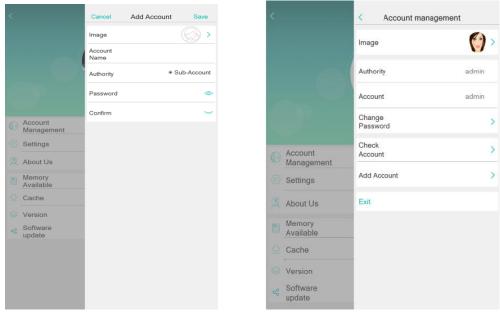

Picture 2-9

Picture 2-10

#### 2-3 About Settings

#### 2.3.1 Product Relationship

As shown in picture 2-11, click "Product Relationship" to enter into the association interface of analysis category and product category. As shown in picture 2-12.

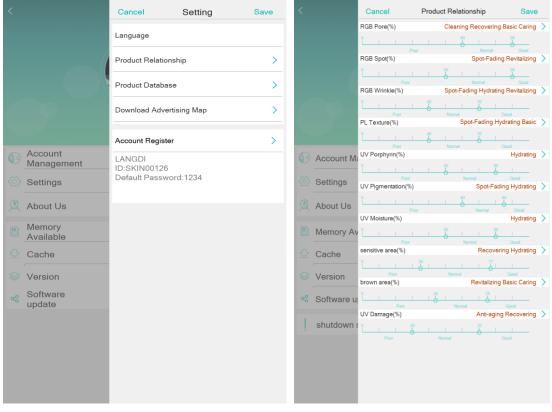

Picture 2-11

Picture 2-12

Click picture 2-12 to enter "Select Authority" as shown in picture 2-13, can add or delete product categories.

#### 2.3.2 Product Download

Select picture 2-11 "Product Database" to enter "Download Products", can download and add products, as shown in picture 2-14.

|           | Ca Cancel Select Authority Save                                        |                |
|-----------|------------------------------------------------------------------------|----------------|
|           | RGB Select3tems, At Least 1 tem, Up To 3 tems, C Download Products Q S | earch          |
|           | RGB Cleaning Recovering Basic Caring                                   |                |
|           | RGE All categories Spot-Fading Hydrating Cleaning                      | g Revitalizing |
|           | PL Tr Spot-Feding Hydrating Cleaning                                   |                |
| Account N | Mi UV P Revitalizing Anti-aging Recovering                             |                |
| Settings  | Basic Caring                                                           |                |
| About Us  |                                                                        |                |
| Memory A  | Av [                                                                   |                |
| Cache     | Red J                                                                  |                |
| Version   | Brow                                                                   |                |
| Software  |                                                                        |                |
| shutdown  |                                                                        |                |

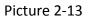

Picture 2-14

#### 2.3.3 Advertising Download

Click picture 2-11, "Download Advertising Map" enter into "Download Advertising Chart" as shown in picture 2-15, click picture 2-11, "Account Register" enter into the interface shown in picture 2-16, if you need the invite code, please contact supplier.

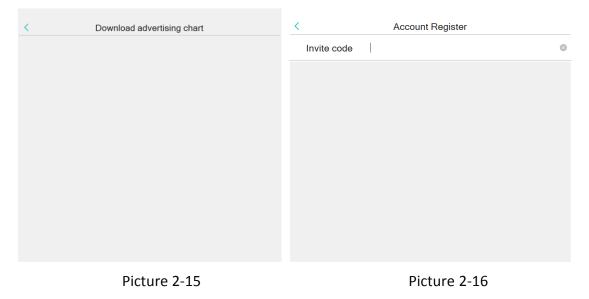

#### 2.3.4 Clear Cache

Click picture 2-3 "Cache" to clear the cache, as shown in picture 2-17.

#### 2.3.5 System Updates

Click picture 2-3 "Software Update" to update system, as shown in picture 2-18.

| Count                            | admin >              |                            |                                    |
|----------------------------------|----------------------|----------------------------|------------------------------------|
| Settings                         | >                    |                            | 0                                  |
| About Us Clear Cache?            | >                    | Account<br>Management      | admin >                            |
| B Memory Clear Cancel            | 3/Total Storage42G   | Settings                   | ×                                  |
| Cache                            | 77M >                | About Us                   | e were found!                      |
| Version Main Ver3.2.3.81 DII Ver | 1.0.8.6 U Ver1.0.8.1 | About Os                   | CK                                 |
| Software update                  | >                    | Memory Available Available | 21G/Total Storage28G               |
| shutdown system                  | >                    | 🔮 Cache                    | 120M >                             |
|                                  |                      | Version Main Ver3.2.       | 8.69 Dll ver 1.0.8.1 U ver 1.0.8.1 |
|                                  |                      | Software<br>update         | >                                  |

Picture 2-17

Picture 2-18

### **Chapter 3: Product Pre-record**

In "Solution", system default classify the products into 7 categories: Spot-Fading, Hydrating, Cleaning, Revitalizing, Anti-aging, Recovering, Basic Caring. Each category can be divided into Basic, High-end, Mid-range 3 types. After testing, based on the test results, we provide accurate and professional treatment program for clients.

3.1 Change Product Property

Enter into home page(Picture 3-1), choose , enter into product pre-record.

System default classify the products into 7 categories: Spot-Fading, Hydrating, Cleaning, Revitalizing, Anti-aging, Recovering, Basic Caring. Long press to edit the category name(Picture 3-2).

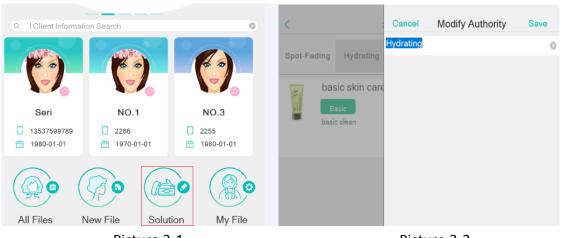

Picture 3-1

Picture 3-2

#### 3.2 Add Product

3.2.1 Add Product Name & Usage

As shown in the picture 3-3, click to add product in the upper right corner and input the complete product information (Picture 3-4).

|             | Solution       |          | Q Search     | + <     |              |         | Cancel    | Add Product |              |
|-------------|----------------|----------|--------------|---------|--------------|---------|-----------|-------------|--------------|
| Cast Fadian | Hydrating      | Cleaning | Revitalizing | leaning | Revitalizing | Anti-ag | Upload    |             |              |
| Spot-Fading | nyuraung       | Cleaning | Revitanzing  |         |              |         | Property  |             | Basic Caring |
| sun so      | reen/sun block |          | E            | 2       |              |         | Authority |             |              |
| Basic       |                |          | 200.00       |         |              |         | Name      |             |              |
| one day     | three times    |          |              |         |              |         | Price     |             |              |
|             |                |          |              |         |              |         | Usage     |             |              |
| Illina Rose | Spot-Fading    |          | 6            | 3       |              |         |           |             |              |
| Mid-rang    |                |          | 899.00       |         |              |         |           |             |              |
| morning     | and evening    |          |              |         |              |         |           |             |              |

Picture 3-3

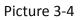

#### 3.2.2 Add Product Image

Product images can be taken from the camera, or uploaded from photo album. As shown in picture 3-4, click "Image Upload" to enter into picture 3-5. Click "Shoot" to enter into picture 3-6; click "Photo Album" to upload picture from the album.

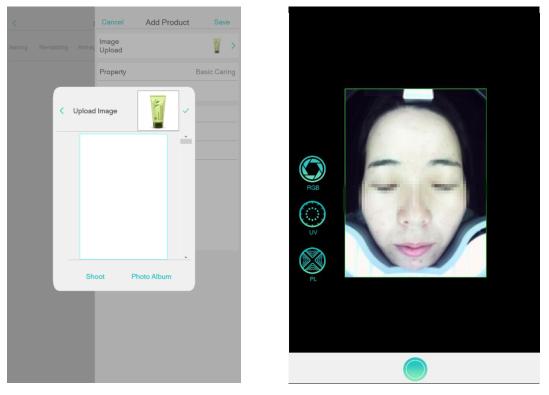

Picture 3-5

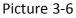

#### 3.2.3 Select Product Property & Authority

Enter into picture 3-4, click "Property", choose one from seven, as shown in picture 3-7; click "Authority", choose one from three, as shown in picture 3-8. Input Name, Price, Usage, then click "Save".

| < .                          | Cancel       | ОК | <       |              | :       | Cancel |           |   | Save |
|------------------------------|--------------|----|---------|--------------|---------|--------|-----------|---|------|
| leaning Revitalizing Anti-aç | Spot-Fading  |    | leaning | Revitalizing | Anti-ac |        |           |   |      |
|                              | Hydrating    |    |         |              |         |        | High-end  |   |      |
|                              | Cleaning     |    |         |              |         |        | Mid-range |   |      |
|                              | Revitalizing |    |         |              |         |        | Basic     | ~ |      |
|                              | Anti-aging   |    |         |              |         |        |           |   |      |
|                              | Recovering   |    |         |              |         |        |           |   |      |
|                              | Basic Caring | ~  |         |              |         |        |           |   |      |

Picture 3-7

Picture 3-8

#### **3.3 Search Product**

As shown in picture 3-3, click "Search", input keyword to search products.

#### **3.4 Edit & Delete Product.**

In "Solution", we can search or browse directly to find the product, as shown in

picture 3-3, Click to edit products (picture 3-9) or delete products(picture 3-10).

| -        |                           |                   |                             |                            | <         |                        | Cancel              | Modify Produ | ct Save        |
|----------|---------------------------|-------------------|-----------------------------|----------------------------|-----------|------------------------|---------------------|--------------|----------------|
| <        | 1                         | Cancel            | Modify Product              | Save                       | Spot-Fadi | ng Hydrating           | C Modify<br>Picture |              | ₩ >            |
| Spot-Fad | ing Hydrating             | Modify<br>Picture |                             |                            | Д,        | SK-II                  | Property            | Spot-F       | ading,Cleaning |
|          | _                         |                   |                             | 110287                     |           | High-end<br>2times/day | Authority           |              | High-end       |
| . A.     | Skin Rejuvena             | Property          | Spot-Fading,Hydratin<br>g,F | ig,Anti-agin<br>Recovering |           |                        | Name                |              | SK-II          |
| える       | High-and<br>2 times / day | Authority         |                             | High-end                   |           |                        | Price               |              | \$1,999.00     |
|          |                           | Name              | Skin Re                     | ajuvenation                |           |                        | (                   | )            |                |
| 21       | basic skin care           | Price             |                             | \$448.00                   |           |                        | Delete Prod         | luct?        | ;t             |
|          | Basic<br>basic clean      | Usage             |                             |                            |           | De                     | lete                | Cancel       |                |
|          |                           | 2 times / d       | lay                         |                            |           |                        |                     |              |                |
|          |                           | C                 | Delete Product              |                            |           |                        |                     |              |                |

Picture3-9

Picture3-10

### **Chapter 4: Client Management**

#### 4.1 Add New Client

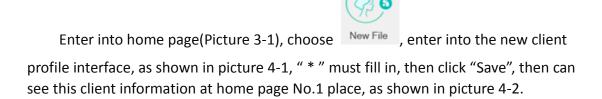

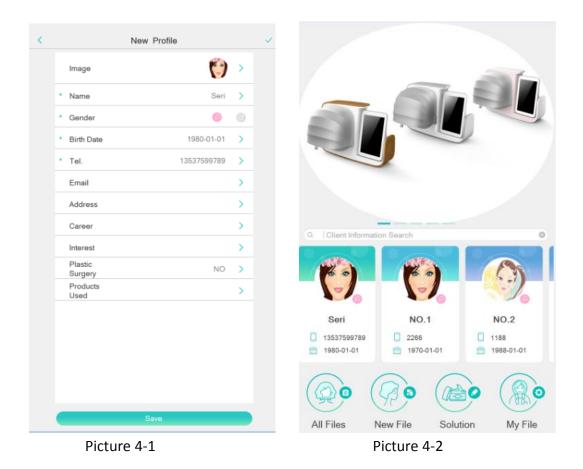

#### 4.2 Search Client

In the system, we can find client in two ways:

In the home page, as shown in picture 4-2, we can browse the newly created client.
By search bar, enter into the search interface(picture 4-3), select the client name or client phone, input the keyword to search client.

| <        | Client Profile I | List       |        |
|----------|------------------|------------|--------|
| Name 💌 🔍 | Enter Name       | 0          | Search |
| N        |                  |            |        |
| () NO.1  | 1166             | 1979-01-01 | A      |
| NO.2     | 2266             | 1980-01-01 | B      |
| () NO.3  | 3366             | 1980-01-01 | Ð      |
| S        |                  |            | F      |
| Sandy    | 2669             | 1982-01-01 | G<br>H |
|          |                  |            | 1      |
|          |                  |            | J      |
|          |                  |            | к      |
|          |                  |            | L.     |
|          |                  |            | м      |
|          |                  |            | Ν      |
|          |                  |            | 0      |
|          |                  |            | P      |

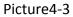

#### 4.3 Edit Client

Enter into the client file(Picture 4-4), click "Edit" to modify client information, as shown in picture 4-2.

| ¢     |                  | Client Profile |            | ×   | <            | ×                  | Client Profile |  |
|-------|------------------|----------------|------------|-----|--------------|--------------------|----------------|--|
|       | Sandy            | 2669           | 1982-01-01 | 2   | Sandy        | Image              |                |  |
| 623   | Analysis Record  |                | New An     |     | Analysis F   | * Name             | Sandy          |  |
|       |                  |                |            |     |              | * Sex              | 0              |  |
|       |                  |                |            |     |              | * Birth Date       | 1982-01-01     |  |
|       |                  |                |            |     |              | * Tel.             | 2669           |  |
|       |                  |                |            |     |              | Email              |                |  |
| a     | Analysis Compare | R. @           | R Company  | Now | 🔕 Analysis ( | Address            |                |  |
|       |                  |                |            |     |              | Career             |                |  |
|       |                  |                |            |     |              | Interest           |                |  |
|       |                  |                |            |     |              | Plastic<br>Surgery | NO             |  |
|       |                  |                |            |     |              | Products<br>Used   |                |  |
|       |                  |                |            |     |              |                    |                |  |
| Delet | te Client        | Pictur         | e 4-4      |     |              | F                  | Picture 4-5    |  |

In " Client Profile List", we can search or browse to find client information, or

select letters on the right side to locate client, then choose the client, long press to delete the client file.

| <        | Client Profile | List       |        | (       | Client Profile Lis                      | t           |        |
|----------|----------------|------------|--------|---------|-----------------------------------------|-------------|--------|
| Name 🔻 🍳 | Enter Name     | ٥          | Search | Name •  | Q Enter Name                            |             | Search |
| N        |                |            |        | N       |                                         |             |        |
| NO.1     | 1166           | 1979-01-01 | A      | NO.1    | 2266                                    | 1970-01-01  | A      |
| NO.2     | 2266           | 1980-01-01 | B<br>C | () NO.2 | 1188                                    | 1988-01-01  | B      |
| NO.3     | 3366           | 1980-01-01 | D<br>E | NO.3    | 2255                                    | 1980-01-01  | D<br>E |
| S        |                |            | F      | S       |                                         |             | F      |
| Sandy    | 2669           | 1982-01-01 | G<br>H | Seri    | 12527500700                             | 1090-01-01  | G<br>H |
|          |                |            | 1.00   |         |                                         |             | l<br>J |
|          |                |            | ĸ      |         | $\smile$                                |             | К      |
|          |                |            | L.     |         | Profile Will Be Delete Comp<br>Recover? | oletely, No | L      |
|          |                |            | м      |         |                                         |             | M      |
|          |                |            | N      |         | Delete Ca                               | ancel       | N      |
|          |                |            | 0      |         |                                         |             | P      |
|          |                |            | P      |         |                                         |             | Q      |
| Pict     | ture 4-6       |            |        |         | Picture 4-7                             |             |        |

## **Chapter 5 : Skin Analysis**

#### 5.1 New Analysis

As shown in picture 4-4, click "New Analysis" enter into Analyzing(picture 5-1), select the type of shooting(front, left face, right face), make sure full face in shooting area to take pictures, as shown in picture 5-1. After taking 3 pictures, then move face,

as shown in picture 5-2. Then click

to enter into next step.

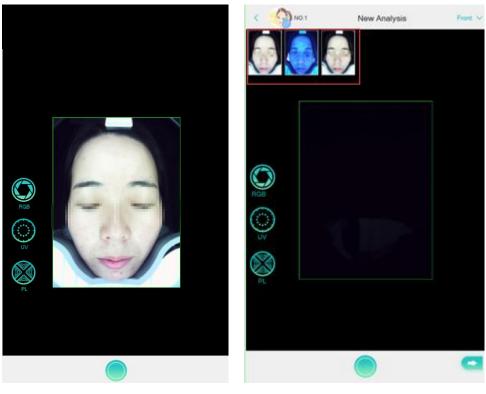

Picture 5-1

Picture 5-2

#### 5.2 Process Of Precise Analysis

#### 5.2.1 Adjust Analysis Area

Enter into precise analysis interface, the system automatically identify the analysis area (normally not cover eyebrows, eyelashes), if eyebrows and eyelash area are covered as shown in picture 5-3, then adjust the analysis area (click the blue frame until become red dot to adjust small part of analysis area; click middle of the red frame to adjust the entire analysis area) as shown in picture 5-4.

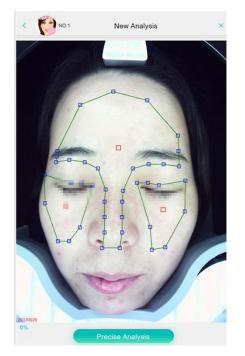

Picture 5-3 (before adjusting)

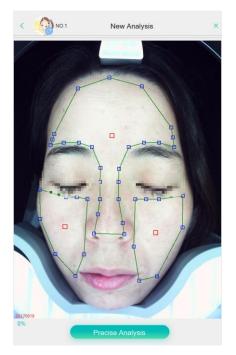

Picture 5-4 (after adjusting)

#### 5.2.2 Magnify Analysis Area

Touch the screen display to enlarge the picture and view the details. As shown in picture 5-6.

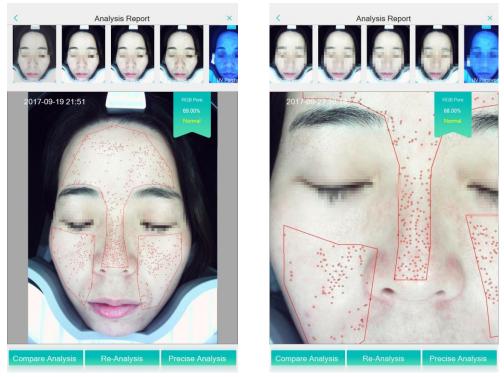

Picture 5-5 (before)

Picture 5-6 (after)

#### 5.2.3 Precise Analysis

As shown in picture 5-5, click "Precise Analysis" to show analysis results. As shown in picture 5-7, clock section shows the results of the skin analysis, the percentage of the skin condition is better than 66% of same age group, "Precise Analysis" this column has system default skin condition evaluation, as shown in picture 5-8, analysis results can be modified according to client self-evaluation.

#### 5.3 Analysis Report

Click "Analysis Report" to enter picture 5-8, showing the skin test results and the corresponding age. "Suggestion Analysis" shows the system default skin analysis condition, analysis result can be modified according to the actual situation of current client and provide reasonable treatment scheme. "Recommendatation" this part, according to the client's skin condition, you can select skin care product from the system, click "Print" to print the analysis report.

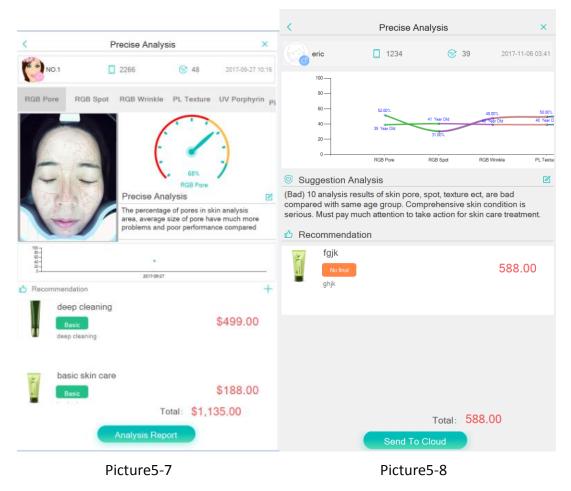

#### 5.4 Compare Analysis

Click "Compare Analysis" to enter compare analysis, as shown in picture 5-9(the

analysis report only can be compared between current and previous). Click select the historical analysis record, the RGB pore, RGB spot, RGB wrinkle, PL texture, UV porphyrin, UV pigmentation, UV moisture, Sensitive are, Brown area, UV damage 10 kinds skin condition can be compared one by one. Click picture 5-10 "Compare Report" can generate comparison histogram, as shown in picture 5-10.

Open the previous analysis data, as shown in picture 5-10, click "Re-Analysis", re-shoting, analyze, select two pictures to compare, as shown in Picture 5-11, 5-12, client can view before and after results as shown in picture 5-11 and 5-12.

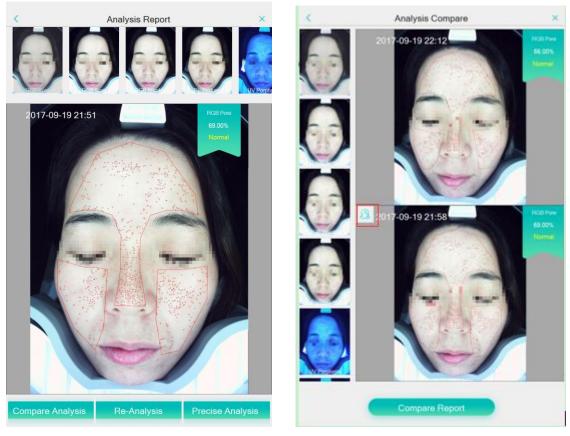

Picture 5-9

Picture 5-10

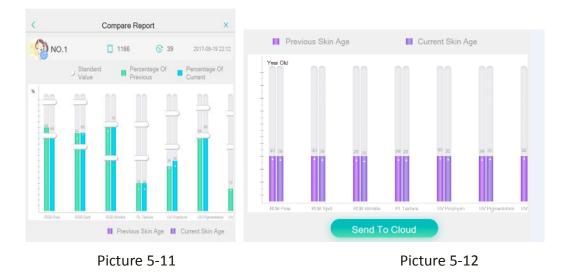

#### 5.5 Suggesion & Recommendation

Click "Analysis Report" to enter Picture 5-13 to show the skin test results and the corresponding age. "Suggestion Analysis" automatically shows the system default skin analysis condition, analysis result can be modified according to the actual situation of current client and provide reasonable treatment scheme. "Recommendatation" this part, according to the client's skin condition, the system automatically provide products already pre-download in "Solution", also can add or delete skin care product according to client's demond.

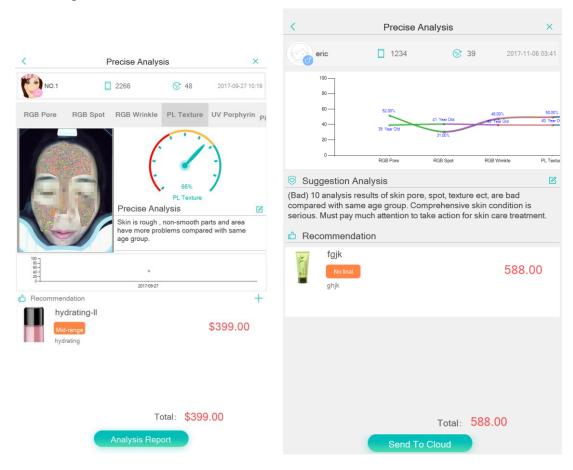

#### **Chapter 6 : Parameter Management**

#### 6.1 Product Network Relationship Settings

Based on precise analysis report, has a professional management program for below 10 kinds of skin condition: RGB pore, RGB spot, RGB wrinkle, PL texture, UV porphyrin, UV pigmentation, UV moisture, Red area, Brown spot, UV damage. Each item can set DIY treatment scheme, screen out the best product and treatment scheme automatically from product list (Picture 6-1), correlate the product with the analysis results automatically.

| <  |            | Cancel                | Product Relationship Save             |   |
|----|------------|-----------------------|---------------------------------------|---|
|    |            | RGB Pore(%)           | Cleaning Recovering Basic Caring      | > |
|    |            | 0<br>Poor             |                                       |   |
|    |            | RGB Spot(%)           | Spot-Fading Revitalizing              | Σ |
|    |            | Poor                  |                                       |   |
|    |            | RGB Wrinkle(%)        | Spot-Fading Hydrating Revitalizing    | Σ |
|    |            | 0<br>Poor             | 40 70 I Good                          |   |
|    |            | PL Texture(%)         | Spot-Fading Hydrating Basic           | Σ |
|    |            | 0<br>Poor             | 40 70 Good                            |   |
| 6  | Account Ma | UV Porphyrin(%)       | Hydrating                             | Σ |
| 6  | Settings   | 0<br>Poor             | Normal Good                           |   |
| ~  |            | UV Pigmentation(%)    | Spot-Fading Hydrating                 | 2 |
| B  | About Us   | Poor                  | r Normal Good                         |   |
|    |            | UV Moisture(%)        | Hydrating                             | 2 |
|    | Memory Av  | Poor                  | Normal Good                           |   |
| 으  | Cache      | sensitive area(%)     | Recovering Hydrating                  | > |
|    | Version    | Poor<br>brown area(%) | Normal Good Revitalizing Basic Caring |   |
| 80 | Software u |                       |                                       |   |
| T  | shutdown s | UV Damage(%)          | Anti-aging Recovering                 | > |
|    |            | Poor                  | Normal Good                           |   |

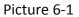

#### 6.2 Calculate Parameter Settings

The parameter setting comes from large data analysis, the system default parameters is most scientific data, if clients have special requirments, please contact the professionals staff to modify the parameter.

#### 6.3 Skin Age Settings

Used for system update in the future.

#### 6.4 Register to Organization

If necessary, please contact the supplier.

#### 6.5 Backup and Restore

Used for system update in the future.

## Chapter 7 : FAQ

About system update, the system version will update automatically and timely, please click dialog box to confirm whether to update. Do not update the version frequently when the machine is under the normal circumstance.